## Joining the ACM-SIGGRAPH Digital Art Community Web Site 加入 ACM-SIGGRAPH 數位藝術協會官方網頁

流程解說 2013 Edition

1. Go to: [http://siggrapharts.ning.com](http://www.google.com/url?q=http%3A%2F%2Fsiggrapharts.ning.com&sa=D&sntz=1&usg=AFQjCNHmrMF6VMvJGprKsAVaRT8nikkUwg) 請點選網址: [http://siggrapharts.ning.com](http://www.google.com/url?q=http%3A%2F%2Fsiggrapharts.ning.com&sa=D&sntz=1&usg=AFQjCNHmrMF6VMvJGprKsAVaRT8nikkUwg) 點選 "Sign Up"註冊鍵

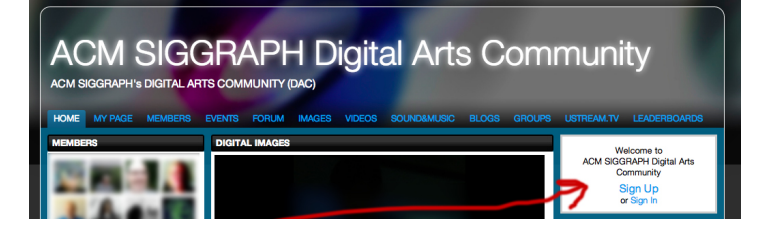

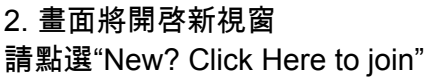

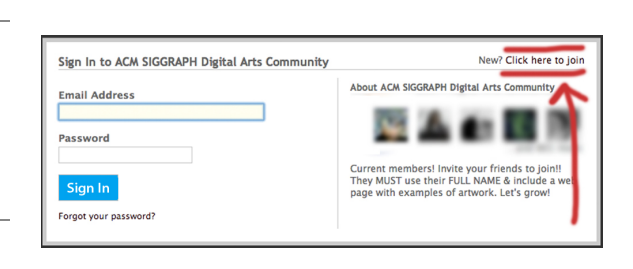

3. 將會跳出新視窗,請完成表格。

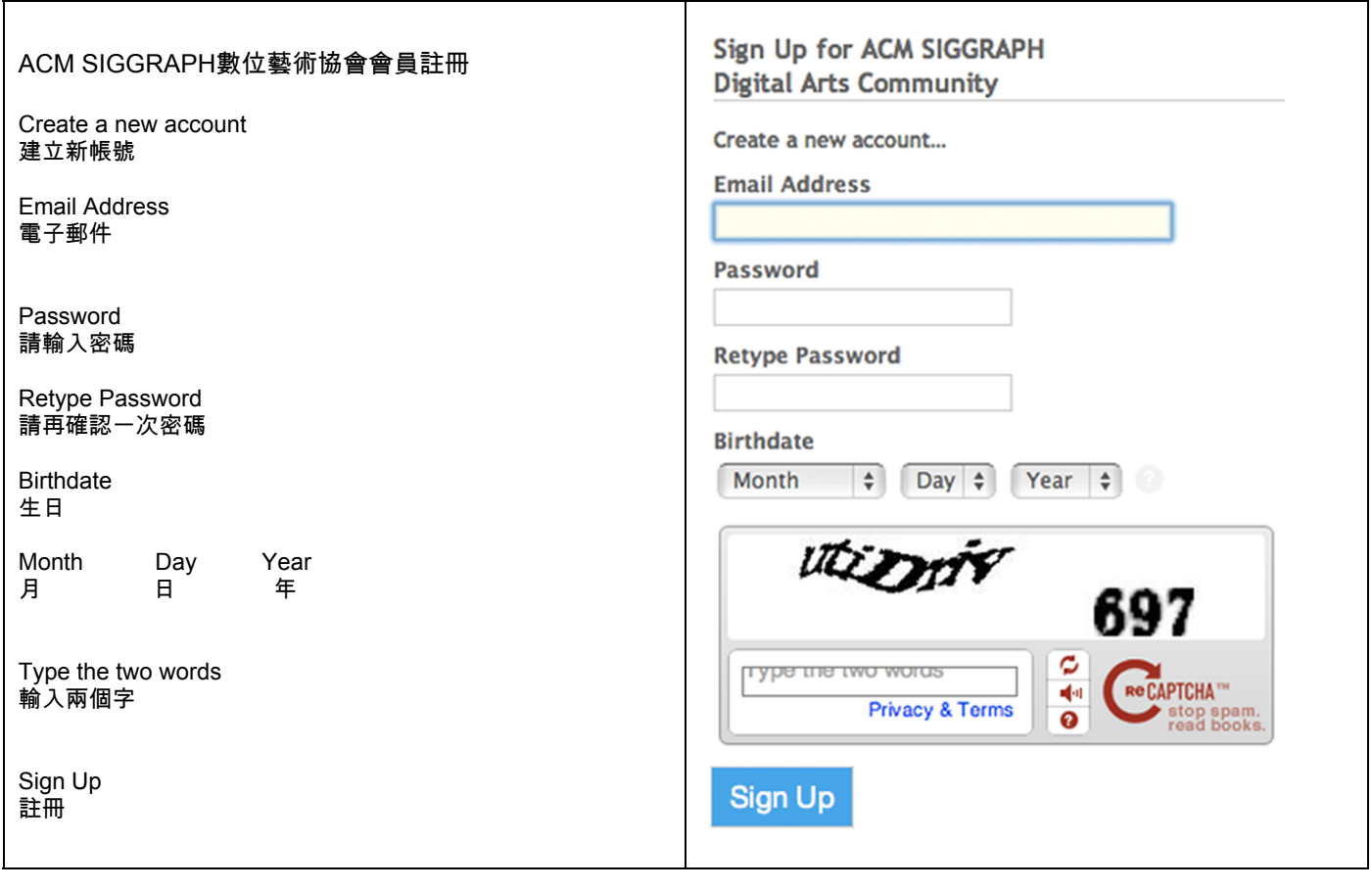

4. Check your email. You will find a message from: ACM SIGGRAPH Digital Arts Community [<mail@siggrapharts.ning.com>](mailto:mail@siggrapharts.ning.com) 請至確認您的電子信箱,將會收到一封從新ACM SIGGRAPH Digital Arts Community [<mail@siggrapharts.ning.com>](mailto:mail@siggrapharts.ning.com)寄來的新訊息

Open the message and click on the link in your mail (not on the sample link below) 請開啓郵件並點選郵件中的連結(請勿點選以下範例中的連結)

Hello, 您好,

We need to verify your email address before you can sign in to ACM SIGGRAPH Digital Arts Community. 我們希望透過電子郵件與您確認是否在註冊ACM SIGGRAPH數位藝術協會, Please click on the link below to verify your email address: 請點選以下連結,確認您的電子郵件身份: [http://siggrapharts.ning.com/?xxxxxxxxxxxxxxxxxxxxxxxxxxxxxxxxxxxxxx](http://www.google.com/url?q=http%3A%2F%2Fsiggrapharts.ning.com%2F%3Fxxxxxxxxxxxxxxxxxxxxxxxxxxxxxxxxxxxxxx&sa=D&sntz=1&usg=AFQjCNG0tntE9mtXdM5QuJlbuYE2I8r3bQ)

5. This bring you to the Profile Form. Fill out this form. 這個步驟將指導您填寫個人資料表格,請填妥表格內容。

If you do not fill out the form with your real name and your real web address, you will not be approved to join the ACM SIGGRAPH Digital Art Community.

如果您不願意填入您的真實姓名和網路身份,您將不被允許加入ACM SIGGRAPH數位藝術協會。

![](_page_1_Picture_444.jpeg)

![](_page_2_Picture_372.jpeg)

![](_page_2_Picture_373.jpeg)